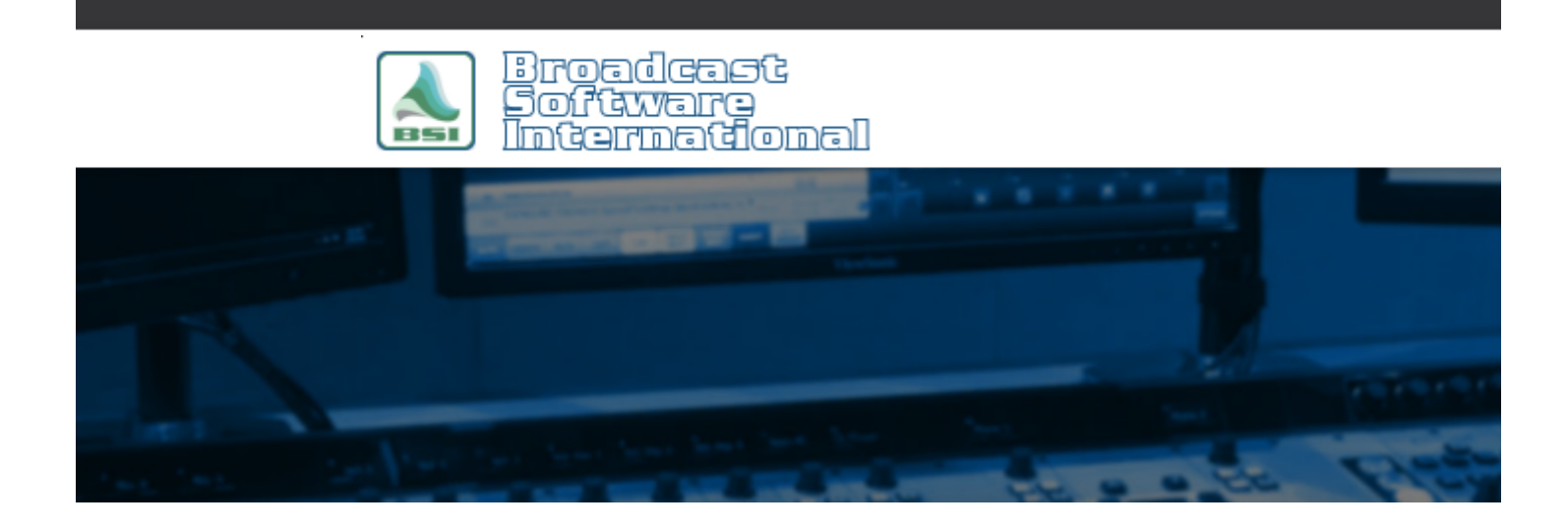

# **Frequently Asked Questions**

**Rebroadcast Variable-Length Sporting Events** [All Categories](https://www.bsiusa.com/support/ticket/kb/index.php) » [Op-X](https://www.bsiusa.com/support/ticket/kb/faq.php?cid=3) **Introduction**

**NOTE:** If the sporting event has a specific length, start time, and number of breaks, the sporting event can be set up as a regular satellite show. This document covers sporting events that have a variable start time, end time, number of breaks depending on length, each started by closure/trigger (game start trigger, break start trigger, and game end trigger).

Some sports that are fixed length (no overtime, for instance) and do not have to contend with weather delays or cancellations can be handled in the same way as syndicated satellite programming. But with sports played outdoors, such as baseball, football, and road racing (such as NASCAR or F1) or that have the possibility for overtime require a bit more moving parts to gracefully handle each of these situations.

This document outlines our recommended configuration to handle sports rebroadcasting in a way that easily handles variable start time, rain delay (by start of game trigger), variable length (by end of game trigger), and a variable number of breaks with the use of a secondary program log during the game and returning to normal programming after the game.

**NOTE:** There are more advanced techniques that allow for simulcasting the normal station content while broadcasting the sports game, such as when you have an internet stream that cannot broadcast the game for licensing reasons. This involves using two independent OpX Audio Servers/station profiles. This configuration is outside the scope of this document.

### **Overview**

In this log creation technique, you will create two (or three) program logs. The first program log will be based on your normal program log (with a few additions) while the second program log will contain the break content for the duration of your sports rebroadcast. Optionally, you can create a third log which will be played after your game is completed. The Alternate Clocks function of the Clock Builder module will be used to set up your log structure and a Satellite Start event will be used with specific settings (as outlined below) to facilitate handling the game start, break start, and game end triggers along with the log-switching functions.

During playback, a modified version of your normal day's log (also referred to as "main log" within this document) will play. When the game start trigger is received, your currently playing audio content will stop OpX and activate the sporting event's satellite show profile, switching the audio channel to the sporting event and loading the break content to be triggered by the sporting event's break start closure/trigger. When the sporting event's game end closure/trigger is received, your main log will be re-loaded.

# **Configuring Clock Builder for the Main Program Log**

It is recommended that you create your normal full-day's log for the main program log for the day of the sporting event. This way, if the game is canceled (e.g. the game start trigger is never executed) your normal programming will continue as if it were a normal broadcast day. You do, however, need to add a Satellite Show Start event within your log for the sporting event. You can either modify your normal day's clocks to account for this, then un-modify it for use in the future, or you can copy your normal day's clocks to an alternate clock (which is what we recommend).

To copy all of the clock hour-blocks from one day to the alternate clocks, perform the following steps: Open the Clock Builder module (if you have a multi-station installation of OpX, make sure to choose the desired station profile). Left-click on the Midnight hour-block for your desired day to highlight it. Hold down the **SHIFT** key on your keyboard while simultaneously left-clicking on the 11pm hour-block. All hour-blocks for the day will be selected.Press **CTRL-C** on your keyboard, which will copy the selected hour-blocks to your computer's clipboard.Go to the **Edit** menu and select **Show Alternates**, which will switch the grid view from weekly clocks mode to alternate clocks mode.Left-click on the Midnight hour-block an available alternate clock.Press **Ctrl-V** on your keyboard, which will paste the previously copied hour-blocks from step 4. Now that you have created a copy of your main clock settings in an alternate clock, it is time to modify the clock settings to include the Satellite Start event for your sports rebroadcast.

### **Configuring Clock Builder for the Secondary Sporting Event Program Log**

The secondary log will only contain the content (e.g. spots played in the breaks during the sporting event). Use an unused alternate clock for this configuration. You only need to configure the hour-blocks that apply to the sporting event. Use the following steps to configure this clock:

Double-click on the hour-block for first hour of your sporting event. Since the first event in a program log is automatically started, an auto-start cued comment needs to be added as the first event in the log so that the first break doesn't start playing when the sporting event starts. To do this, click on the **New Event** button. The New Event window will appear:

a. Select Auto Start (+) from the **Cue** field.

b. Ensure that the time is set to "00:00" in the Time field (to ensure this comment event is the first event in the  $log$ ).

c. Select COMMENT from the **Category** dropdown.

d. Enter "Sports Event" (or any other text you wish) in to the **Comment Text** field.

e. Click **OK** to complete the comment event creation. Add each stopset/break definition to the clock for the first hour: and behaviors desired.

a. Click on the New Commercial Break button and configuring the length, type, and behaviors desired.

b. Set the cue type of each break definition to "None (Start/Stop By Closure", since each break is executed by the closure/trigger selected in the Satellite Show Start event configured previously.

c. Set the expected time of the break in the **Time** field.

d. Set the length of the break in the **Length** field.

e. Click **Next** to configure any other break options you desire, and then click **OK** to save your changes.

f. Repeat steps a through e for each subsequent break for the hour.

**NOTE:** make sure the number of break definitions and their settings exactly match the break content from your traffic system to avoid errors during the import process.Uncheck the "Merge Music Log" option at the top of the clock editor so that music isn't merged in to your sporting event log. Give your clock a descriptive name, such as "Sports Hour 1" in the **Description** field (you can also select a display color from the **Color** dropdown) to differentiate the hour-block in the Clock Builder's grid view. After adding your desired stopset/break definitions for the first hour, click on the **OK** button to close the clock editor window and return to the hour-grid view of the Clock Builder. Double-click on the second hour-block for your sporting event to open the clock editor window. a. Add your desired stopset/break definitions for the second hour, using the same steps performed in step 3 through 5. If your sporting event is more than two hours, you can repeat the process above for each subsequent hour, or you can copy a previously created hour-block and paste it by left-clicking on an hour-block to highlight it in the Clock Builder hour grid, then pressing **Ctrl-C** on your keyboard to copy, then left-clicking on a subsequent hour-block and pressing **Ctrl-V** on your keyboard to paste.

## **Creating the Satellite Start Event for the Sporting Event**

Next, you will need to add a Satellite Start event to your main log's clock in Clock Builder, which will execute the sporting event's satellite show in OpX. To add the Satellite Start event for your sports event, double click on the desired hour-block for the hour in which your sports event will occur in the alternate clock version of your main clock. This will open the clock editor for your desired hour. Perform the following steps to add a Satellite Start event:

Click on the **New Satellite Show** button. The **Edit Satellite Show** window will appear. Enter the cue, time, name and description for the sports event:

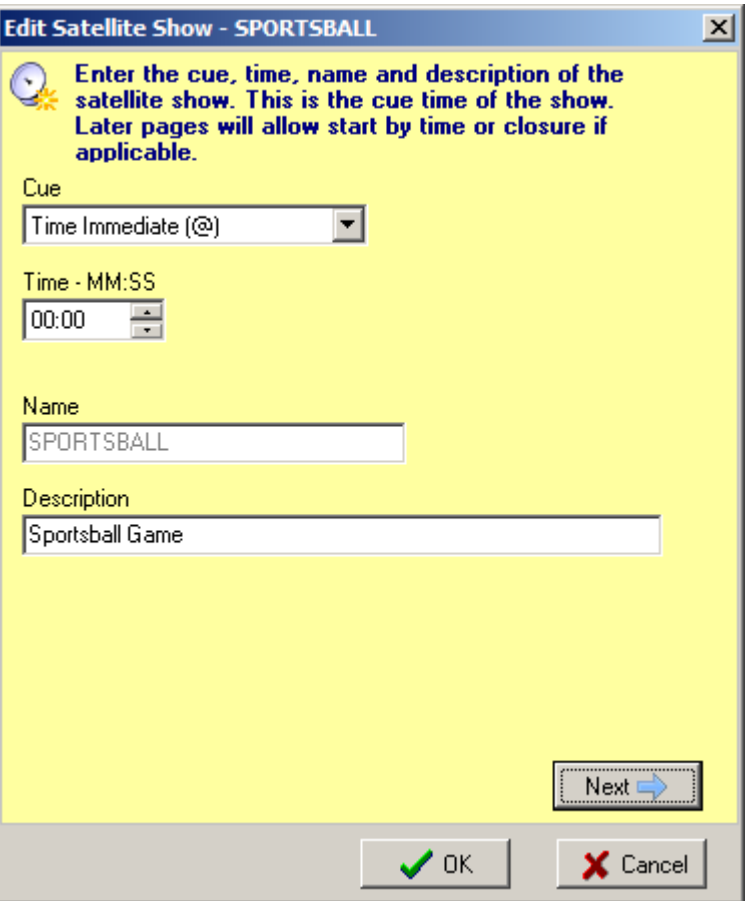

a. Select the cue type desired. (This is most commonly a time immediate (@) cue, but if it is following another time immediate event using an auto start (+) event will work as well).

b. Set the start time of the sporting event. Note that this is the earliest time OpX will react to the sporting event's game start trigger, not the time OpX will necessarily switch to the sporting event.

c. Enter a simplified name for the event in the Name field, using A-Z characters, without spaces or punctuation. d. Enter a full name in the Description field. This is the "friendly" name visible within the program and can include spaces, letters, numbers, and punctuation of your choice.

e. Click **Next** to proceed to the next page on the **Edit Satellite Show** window. Enter the satellite show type for the sporting event:

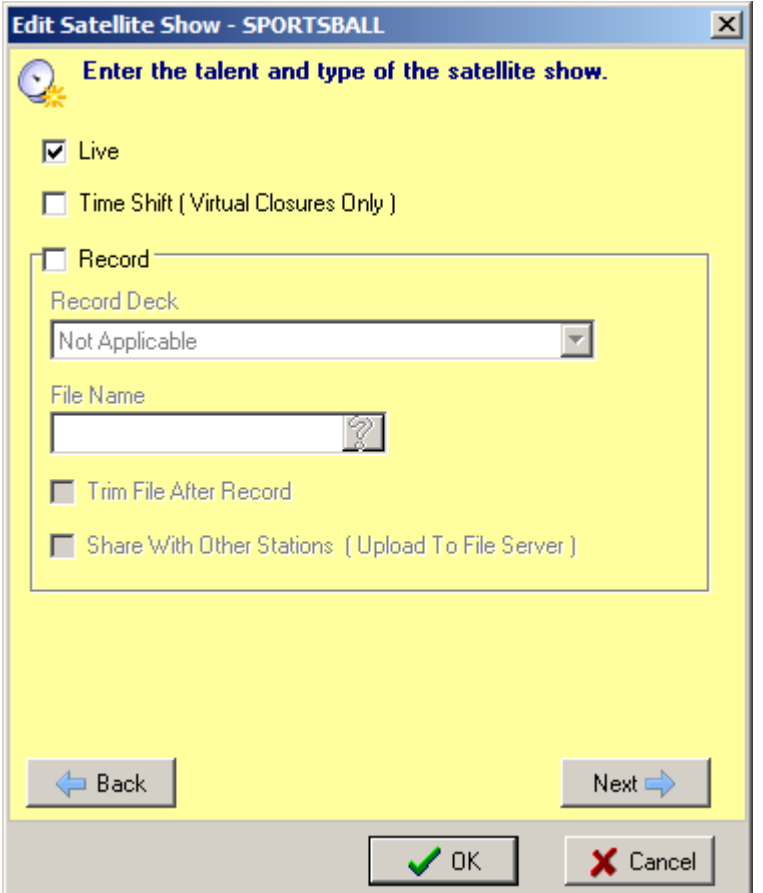

a. Select **Live** for the satellite event type. Make sure no other type is selected.

b. Click **Next** to proceed to the next page on the **Edit Satellite Show** window. Select the closure device, start of stop-set closure, switching, and mixer settings:

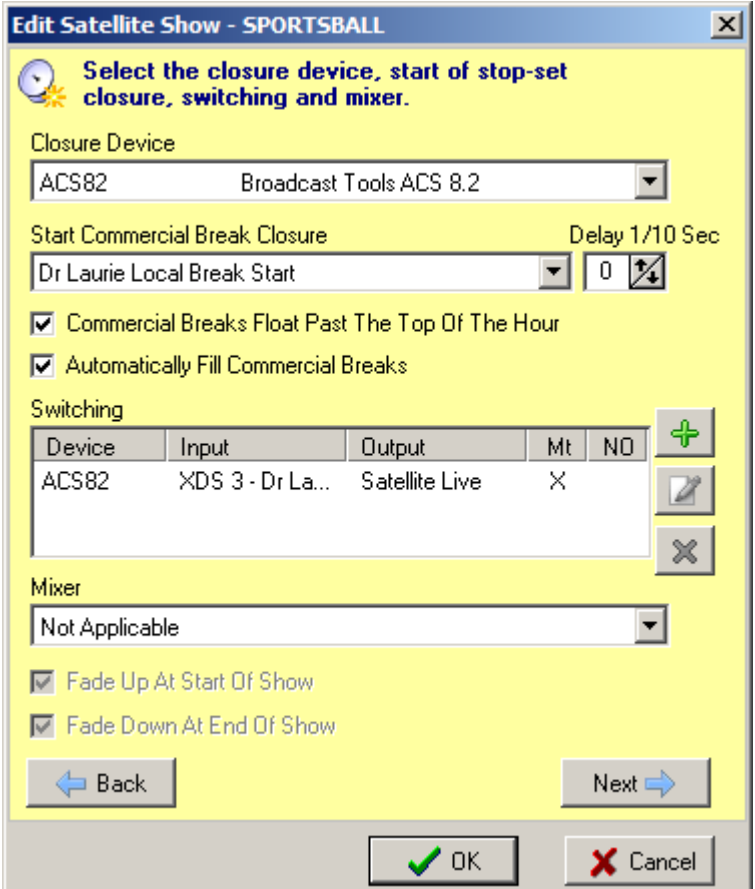

a. Select your desired closure device from the **Closure Device** dropdown.

b. Select the desired start of stop-set closure/trigger from the **Start Commercial Break Closure** dropdown. c. If applicable to your installation, select the audio switcher settings and/or mixer settings from the **Switching** and **Mixer** fields so that OpX can switch your audio devices to air the sporting event's audio.

d. Click **Next** to proceed to the next page on the **Edit Satellite Show** window. Select the satellite show start method to start by closure:

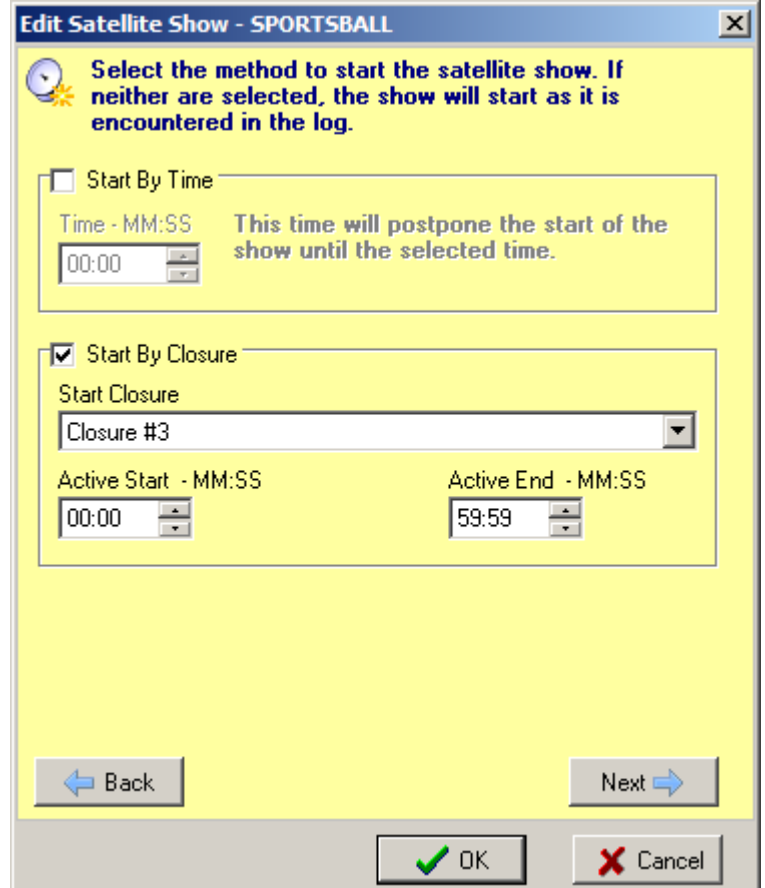

a. Select the **Start By Closure** option. Make sure the **Start By Time** option is not selected.

b. Select the closure used to start the sporting event from the **Start Closure** dropdown.

c. Click **Next** to proceed to the next page on the **Edit Satellite Show** window. If applicable, add any additional audio events that will be fired by other closures (otherwise, click **Next**):

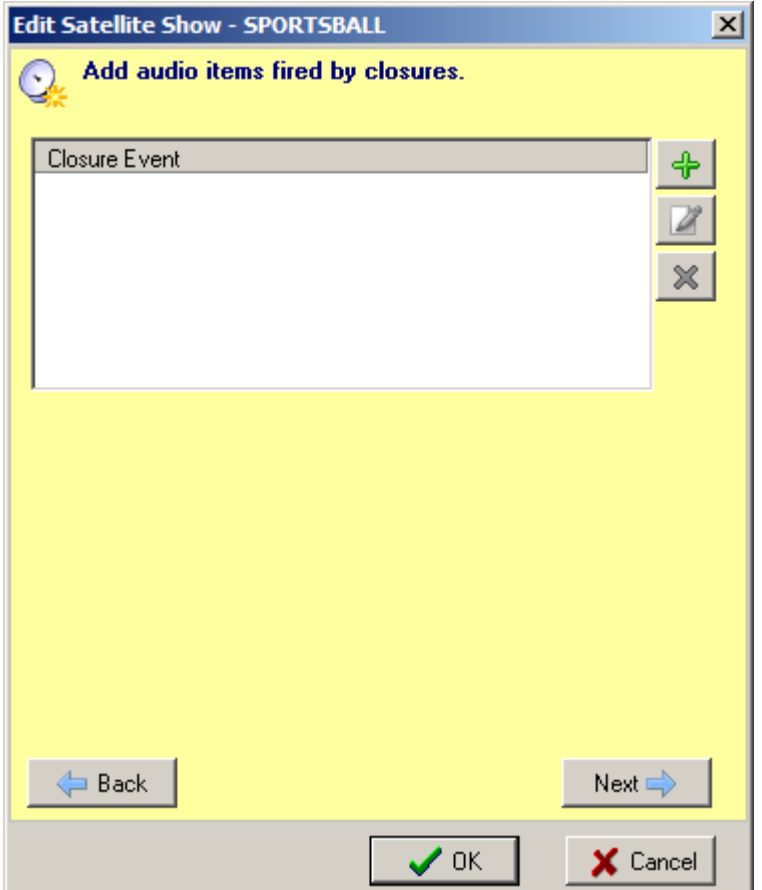

a. Click on the + button to add any closure-fired audio files, such as non-break station IDs (AKA "magic calls"). b. Click **Next** to proceed to the next page on the **Edit Satellite Show** window. Select the sporting event's end-ofgame closure:

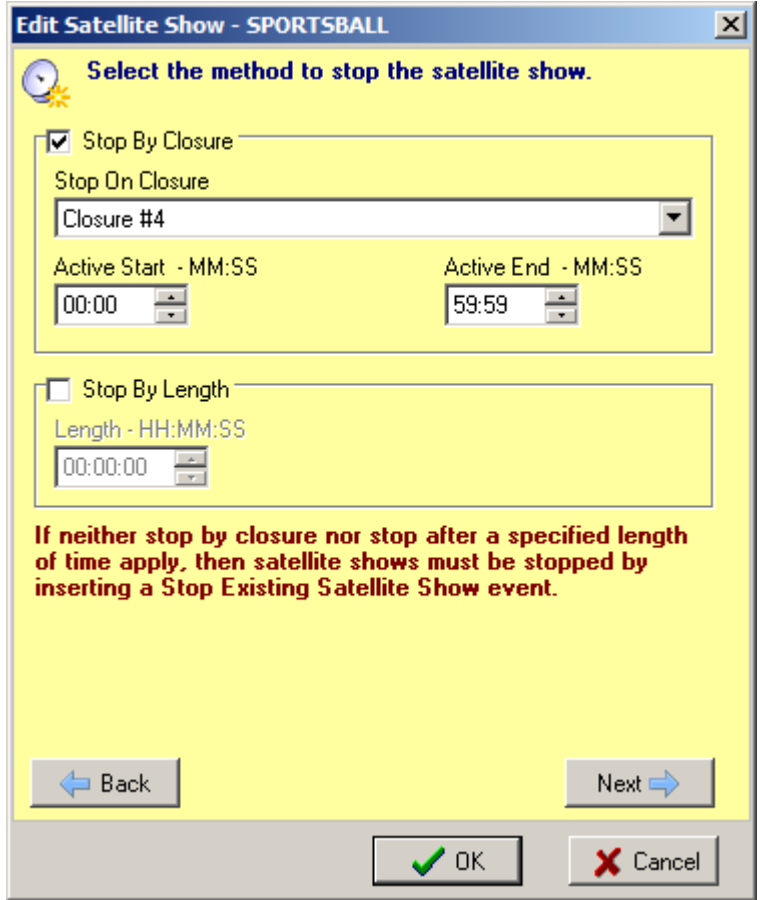

a. Select **Stop By Closure** for the satellite show stop method. Make sure **Stop By Length** is not selected.

b. Select the end-of-game closure from the **Stop On Closure** dropdown.

c. Click **Next** to proceed to the next page on the **Edit Satellite Show** window. Enter the additional commands that will be executed at the start and end of the sporting event. These commands are what stop the currently playing audio and load the sporting event's program log at the start of the sporting event, and load the regular program log after the sporting event is complete:

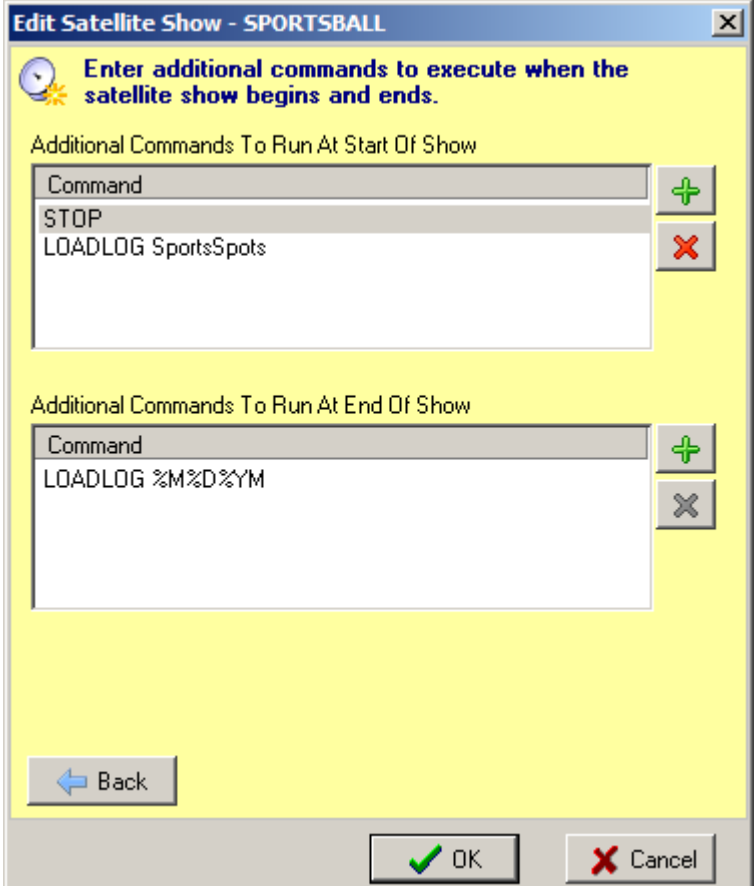

a. In the **Additional Commands To Run At Start Of Show** section, click on the **+** button. In the Command window that appears, enter "STOP" in the **Macro Command** field, and then click **OK**.

b. Again, In the **Additional Commands To Run At Start Of Show** section, click on the **+** button. In the Command window that appears, enter "LOADLOG *SPORTSBALL*" (where "*SPORTSBALL*" is the name of the secondary program log you will create containing the break content to air during the sporting event), then click **OK**.

c. In the **Additional Commands To Run At End Of Show** section, click on the **+** button. In the Command window that appears, enter "LOADLOG *MAINLOG*" (where "*MAINLOG*" is the naming format to load your normal day's log, such as "%mm%dd%yy", found in your Audio Server's program settings), then click **OK**. Click **OK** to complete the configuration of the **Edit Satellite Show** window.

# **Importing Your Traffic Logs**

For this sporting event rebroadcasting technique, you will need to generate two versions of your traffic log for game day. You will need a full traffic log (and music log, if your station plays music) for your modified main log, and you will need one for your sporting event log, containing the break content to play during the sporting event.

OpX's import configuration expects traffic logs in a specified file naming format (as configured in your import settings). Two imports will be completed, one for the sporting event's log, and another for the main log. Because of this, you will need to store the main and sports traffic logs in a temporary location outside of OpX's configured import folder. For the sporting event's log, you will copy your sporting event traffic log file in to your configured import log folder and rename it to the same format as your main log's normal import file name, then perform the import using the sporting event's alternate clock configured previously, then save the sporting event's log with the same program log name configured in step 8b in the *Creating the Satellite Start Event for the Sporting Event* section. You will then need to move the sporting event's traffic log out of the configured import folder and copy in the main log's traffic file and perform the standard import for the main log, but using the modified main log's alternate clock created previously. There are a lot of moving parts to this process, so use the following steps to perform this task:

Create the sporting event's program log:

a. Open the OpX Import-Merge Utility. If your OpX installation has multiple station profiles, make sure to select the desired profile now.

b. Go to the **Edit** menu and choose **Alternate Clocks** (or **Program Log Options…**, depending on your version of OpX).

c. Right-click on the date-block for the day of your sporting event and choose **Set Alternate Clock** from the pop-up menu. Select the alternate clock you configured for the sporting event log (**NOT** the alternate main log), then click **DONE**.

d. Minimize the OpX Import-Merge utility.

e. Using the Windows File Explorer, copy your sporting event traffic log into the import folder configured for your station. Rename the log to match your normal traffic log naming format.

f. Maximize the OpX Import-Merge utility.

g. Go to the **File** menu and choose **Import>Using Traffic Format**. Your sporting event log should import without error. **If you are prompted to save changes, make sure to answer NO.** The sporting event's log needs to be saved with your custom name configured in step 8b in the *Creating the Satellite Start Event for the Sporting Event* section, but if you save it at this point the log will be saved in place of the main log. h. Go to the **File** menu and choose **Save As…**. Enter the sporting event's custom log name configured in step 8b in the *Creating the Satellite Start Event for the Sporting Event* section into the **Name** field, then click on the **OK** button. Create the modified main program log:

a. In the OpX Import-Merge utility, go to the **Edit** menu and choose **Alternate Clocks** (or **Program Log Options…**, depending on your version of OpX).

b. Right-click on the date-block for the day of your sporting event and choose **Set Alternate Clock** from the pop-up menu. Select the alternate clock you configured for the alternate main log, then click **DONE**.

c. Go to **File>New>New Log** to start with an empty log (and to ensure you don't inadvertently save the main log over top of the sporting event's log)

d. Minimize the OpX Import-Merge utility.

e. Using the Windows File Explorer, delete the sporting event traffic log from the import folder configured for your station that was copied in step 1e of this section previously. Copy your main traffic log (and music log, if applicable) into the import folder configured for your station.

f. Maximize the OpX Import-Merge utility.

g. Perform your main log import process as you normally would (including importing your music log, if you use one).

h. After completing your import of the main log, save it with your normal log-naming convention.

You are now done creating the logs for your sporting event (with the exception of the caveats/tips in the next section). Your sporting event will now be rebroadcast on its configured day without any other intervention. Now, all you have to worry about is how your favorite sportsball team performs!

### **Suggestions on Creating the Alternate Main Log**

The above steps are the minimum needed to handle variable start/end/length sporting events. When the sporting event concludes, your modified main log will be reloaded and will start playing from the top of the log. With modifications to your main program log, you can add after-game content to the start of your log, or you can even load a third after-game log instead of returning to the main log.

If you wish to return to your main log, but play after-game specific content, and then return to the normal content intended, you can include the after game content at the top of your log. In order to skip over that content when the log is normally loaded at midnight, simply include a time immediate event (such as a comment) before your normal content that set to occur at midnight. When the log is first loaded just before midnight, it'll be skipped over because of the time immediate event. When the log is reloaded after the sporting event, the postsporting event content WON'T be skipped, since it isn't midnight.

Including top-of-the-hour Time Next  $(\#)$  or Time Immediate  $(\alpha)$  comments for the hours after the sporting event will cause playback of the main log to move down the program log to play the normal content that would play at the specified time.

Alternately, if you want to use a third log, so that you go to post-game content to finish out the day, you can create a third alternate clock in clock builder, and perform another import as outlined in this document. The individual steps to do this are outside of the scope of this document, though.

#### **Help Topics:**

Last updated Thu, Jul 10 2014 1:26pm

#### **Please Wait!**

Please wait... it will take a second!